# **Menüs:**

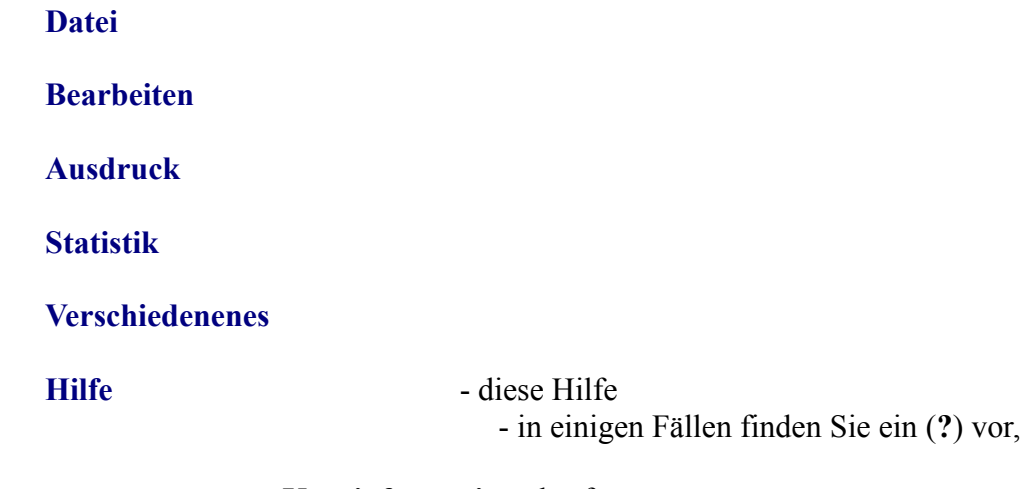

das eine

**Kurzinformation** abruft.

## **Menü: Datei**

Gruppe öffnen/anlegen Gruppe schließen Jahrgang laden Jahrgang Speichern Jahrgang löschen

Ende - Beendet das Programm (nach Speicherabfrage, wenn ein Jahrgang geladen wurde).

## **Menü: Bearbeiten**

**Spieltageingabe** Neue Saison Vereinsnamen ändern Spieltagdatum Paarungen ändern Ergebnisse ändern/nachtragen **Einzelspieltagdaten** 

# **Menü: Ausdruck**

**Spieltagausgabe** Tabellen Tabelle und Spieltag Spiele gegen

# **Menü: Statistik**

**Spieltagausgabe** Spiele mit Einzeldatum Spiele Verein Tabellenberechnung Nachholspiele Spiele gegen

# **Menü: Verschiedenes**

Konfiguration Satzname und Saison ändern Vereinsdatei ändern Punktabzug Farben **Druckerwahl** 

Im Gegensatz zu den Versionen 1.x bis 3.x für DOS werden die Dateien eines Jahrgangs hier in Gruppen zusammengefaßt. Sie finden also z.B. für die Bundesliga nur noch eine Datei vor, egal ob sie einen Jahrgang umfaßt, oder alle seit Bestehen der Bundesliga.

#### **Gruppe öffnen:**

Wählen Sie das Directory aus, das Ihre Ligadaten enthält (wenn es sich nicht um das aktuelle handelt) und öffnen Sie die gewünschte Gruppe, indem Sie einen Namen aus der Liste übernehmen oder den gewünschten Namen eingeben.

#### **Gruppe anlegen:**

Im Gegensatz zum Laden, geben Sie hier einen Gruppennamen ein. Findet das Programm eine entsprechende Gruppe, so wird **sie** geöffnet, ansonsten neu angelegt.

#### **Gruppe schließen:**

Schließt eine geöffnete Gruppe. Ist ein Jahrgang geladen, erfolgt eine Rückfrage, ob dieser gespeichert werden soll.

### **Jahrgang laden:**

Sind in dieser Gruppe schon Jahrgänge enthalten, so erhalten Sie eine Liste, in der Sie den gewünschten Jahrgang markieren und anschließend laden können.

#### **Jahrgang speichern:**

Speichert den im Speicher befindlichen Jahrgang mit allen Änderungen ab. Wenn Sie irgendwelche Änderungen vornehmen, und die aktuelle Eingabe nicht abbrechen, so werden die Einträge in den aktuellen Jahrgang übernommen, jedoch noch nicht auf Diskette/Festplatte gespeichert. Haben Sie also irgendwelche Fehler bei Eingabe übernommen, so laden Sie den Jahrgang neu - **ohne vorher zu speichern !**

#### **Jahrgang löschen:**

Löscht den geladenen Jahrgang aus der Gruppe.

## **Ergebnisse ändern / nachtragen**

Ausgegeben wird jeweils der aktuelle Spieltag (zuletzt eingegebene Spieltag). Die Eingabe der Ergebnisse wird wie unter Spieltagergebniseingabe vorgenommen. Wollen Sie ein Ergebnis löschen, löschen Sie die entsprechenden Felder. Die einzelnen Spieltage können vor- und zurückgeblättert werden.

#### **Spieltagergebniseingabe**

An jedem ausgetragenen Spieltag tragen Sie hier bitte die Ergebnisse ein. Fehlende Ergebnisse können später nachgetragen und auch verändert werden. Bei jedem Eintrag unter diesem Menüpunkt wird der aktuelle Spieltag aufaddiert - Tabellenberechnung oder auch Ergebnisänderungen beziehen sich auf den aktuellen Spieltag, da es keinen Sinn ergibt, Tabellen bis zum letzten Spieltag zu berechnen, obwohl nur 3 Spieltage vergangen sind.

Werden Spiele nachträglich als <Verloren> gewertet, da ein Verein z.B. Spieler eingesetzt hat, die nicht spielberechtigt waren (bekannt ist auch das Ergebnis: Frankfurt-Ürdingen -92/93-, bei dem Frankfurt 4 Ausländer auflaufen ließ), so läßt sich dies normal durch Verändern des Ergebnisses anpassen. Passiert derartiges jedoch 2 Vereinen, die aufeinander treffen, so müssen beide mit verlorenen Spielen bewertet werden. Um dies zu bewerkstelligen, geben Sie statt eines Ergebnisses "XXX" ein. Wird bei der Berechnung der Tabelle später diese Zeichenfolge gefunden, so wird für jeden Verein das Spiel verloren gewertet. Im Normalfall (Bundesliga) wird derzeit ein Spiel mit 0:2 gewertet; bei Abweichungen tragen Sie unter Straftore die entsprechende Toranzahl ein.

Ein weiterer Fall, der eintreten kann: Einem Verein werden nur Punkte abgezogen (siehe Dynamo Dresden in der Saison 93/94). Da hier kein Ergebnis umgewandelt wird, läßt sich eine derartige Änderung nicht, wie weiter oben angeben, durchführen. Wählen dazu Sie unter <Verschiedenes> den Punkt Punktabzug und tragen Sie die entsprechende Punktzahl dort ein.

#### **Neue Saison**

Nachdem Sie eine Gruppe angelegt oder geöffnet haben, können Sie hier eine neue Saison erstellen. (Bei Neuanlage oder aber, wenn in der neuen Saison Vereine aufgestiegen sind, die noch nicht erfaßt wurden, wählen Sie vorab: Vereinsdatei ändern im Menü: Verschiedenes und tragen dort alle Vereine ein, die der neuen Saison zugehören).

Ihnen stehen 2 Möglichkeiten zur Verfügung:

Schlüsseldatei: Ist in der Konfigurationsdatei ein Name und ein gültiger Pfad angegeben, so wählen Sie den gewünschten Schlüssel und ändern anschließend die Saison, den Satznamen (Jahrgang) und die einzelnen Vereine. Nach Beendigung steht Ihnen eine neue Saison mit allen Spieltagen zur Verfügung. Eine Schlüsselgruppe können Sie genauso anlegen und erweitern, wie eine normale Gruppe, nur ist es sinnvoll, hier nur die Schlüsseldateien abzulegen.

Steht Ihnen kein Schlüssel zur Verfügung, so wählen Sie den 1. Punkt (Neuanlage):

Die ersten Einträge, die benötigt werden, sind der Name (hier der Jahrgang), die Saison (z.B. 93/94) und die Anzahl der Vereine. Die Vereinsanzahl kann gerade oder ungerade sein, muß jedoch zwischen 4 und 22 liegen.

Nach der genannten Eingabe erhalten Sie eine Liste aller Vereinsnamen, die für diese Gruppe bisher abgelegt wurden. Tragen Sie die Vereinsnamen ein, indem Sie den gewünschten Namen in der Liste markieren und mit der Mouse das Feld anklicken, in dem Sie den Namen eintragen wollen. (Bei Tastatursteuerung markieren Sie in der Liste und tragen den Namen mit ALT+Buchstabe ein - Buchstabe steht links vom Feld).

Anschließend stellen Sie die Paarungen zusammen, indem Sie genauso eintragen (klicken oder durch ALT+Buchstabe). Mit ´Übernehmen´ gelangen Sie zum nächsten Spieltag und ´Neuaufbau´ stellt den Urzustand der Eingabe (leere Felder) wieder her.

Haben Sie eine Halbzeit eingegeben, so können Sie durch ´Rückrunde berechnen´ die Rückrunde automatisch berechnen lassen. (Auf Wunsch wurde auch die manuelle Eingabe bis zum letzten Spieltag ermöglicht).

#### **Vereinsnamen ändern**

#### siehe auch: Vereinsdatei

In der links ausgegebenen Liste finden Sie alle Vereine der geladenen Saison aufgelistet. Wollen Sie Änderungen vornehmen, da Schreibfehler aufgetreten sind, oder auch bei Benutzung einer Schlüsseldatei, so suchen Sie den richtigen (oder richtig geschriebenen) Vereinsnamen aus der rechten Liste und tragen ihn links ein. Bei Mouse-Steuerung markieren Sie rechts einen Verein und klicken auf das Feld, in dem der Name erscheinen soll; bei Tastatur drücken Sie die ALT-Taste und den Buchstaben, der sich vor dem betreffenden Feld befindet. Legen Sie eine neue Saison an, so kann gewährleistet werden, daß Sie keinen Vereinsnamen doppelt führen (es sei denn, Ihre Liste weist doppelte Namen auf), bei Änderung müssen Sie selbst Sorge tragen, daß bei Abschluß die richtigen Vereinsnamen eingetragen wurden. Eine Änderung können Sie jederzeit vornehmen.

**OK** übernimmt die Änderungen in den aktuellen Jahrgang. Bei Bedarf können Sie jedoch durch **Neuaufbau** den Urzustand wieder herstellen. Haben Sie die Daten verändert und wollen sie beibehalten, müssen sie abgespeichert werden.

Vereinsnamen unterliegen keiner Einschränkung - außer der Länge. Sie können jegliche Zeichen, die Sie über die Tastatur erreichen können, nutzen.

#### **Spieltagdatum**

Für jeden Spieltag können Sie einen Eintrag für das Kalenderdatum in einer Länge von 30 Zeichen verwalten. Dieses Datum wird bei den meisten Ausgaben (Druck oder Bildschirm) mit Grupenname und Saison ausgegeben. Haben Sie alle Daten eingegeben, so können Sie mit **OK** die (geänderten) Daten übernehmen oder auch alle Spieltageinzeldaten anpassen lassen, so daß bei späterer Verlegung einiger Spiele nur noch diese Änderungen eingetragen werden müssen.

#### **Paarungen ändern**

Diesen Punkt sollten Sie nur sehr vorsichtig ausführen, da er auf Wunsch mehrerer User nicht kontrolliert wird (somit können nach der ersten Spielpaarungserfassung die Spieltage komplett umgebaut werden, so daß auch Hin- und Rückspiel innerhalb von 8 Tagen (1. und 2. Spieltag) möglich werden und nachher auch richtig berechnet werden.

Änderungen nehmen Sie genauso vor, wie unter Paarungseingabe (Markieren und anklicken oder durch ALT+Buchstabe). Wenn die Änderungen übernommen werden sollen, so wählen Sie ´Übernehmen´. Neuaufbau stellt den alten Zustand wieder her. Mit Vor und Zurück können Sie durch die gesamten Spieltage blättern.

### **Spieltageinzeldatum**

Außer der Felder für das Spieltagdatum, die das Datum der jeweiligen Spieltage enthalten können, stehen Ihnen noch weitere Felder zur Datumseingabe zur Verfügung, so daß Sie jeder einzelnen Spielpaarung ein eigenes Datum zuweisen können, wenn es sich um vorgezogene oder verlegte Paarungen handelt.

Ausgegeben wird jeweils ein Spieltag, bei dem Sie die Daten ändern/eintragen können. Die Änderungen werden erst übernommen, wenn Sie **Übernehmen** betätigen (anklicken), so daß Sie bei versehentlicher Änderung einfach vor- oder zurückblättern können, um den alten Eintrag wieder zu erhalten.

Mit **Vor** und **Zurück** können Sie alle Spieltage durchblättern und Ihre Eingaben vornehmen. Denken Sie bei Änderung daran, daß der aktuelle Jahrgang später abgespeichert werden muß.

## **Spieltagausdruck**

#### siehe auch: Spieltagausgabe

Unter diesem Menüpunkt können Sie die Spieltage auf vielfältige Weise ausgeben. Nach Anwahl finden Sie ein Auswahlmenü vor:

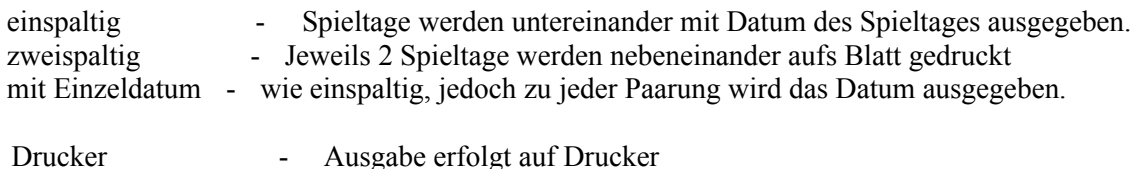

Haben Sie bei Druckerausgabe (mit Einzeldatum) gewählt , erscheint eine weitere Abfrage. Da verschiedene Drucker bei gleicher Schriftart und Größe jedoch nicht immer die gleiche Größe ausgeben, kann es sein, daß Sie evtl. bei dieser Ausgabe Probleme bekommen, da Ihr Drucker die Zeichen etwas größer auf´s Papier bringt. Sollte dies der Fall sein, so wählen Sie hier eine kleinere Anzahl als vorgegeben. Auch wenn Sie größere Papiersorten verwenden, können Sie hier andere Ausgaben probieren.

#### **Tabellen drucken**

Im Gegensatz zur Tabellenausgabe, bei der Sie die Möglichkeit haben, die gerade berechnete Tabelle auszudrucken, haben Sie hier die Möglichkeit, eine bestimmte Anzahl Tabellen (oder auch ein ganzes Jahr) auf einmal auszudrucken. Bei Druck in die können Sie den Ausdruck jedoch nur in zwei Durchgängen vollziehen, wenn Sie ein ganzes Jahr berechnen und ausdrucken lassen wollen.

Bei Berechnen **Von...Bis** geben Sie die Spieltage ein, für die Tabellen berechnet und ausgedruckt werden sollen. Berechnet wird hier immer vom ersten Spieltag bis zum angegebenen (bei einzelner Tabellenberechnung haben Sie die Möglichkeit, z.B. nur die Rückserie berechnen zu lassen).

#### **Alle Spiele zweier Vereine gegeneinander**

Wenn Sie eine Gruppe geöffnet und schon einige Jahrgänge gespeichert haben, so können Sie unter diesem Punkt alle Paarungen zweier Vereine der letzten Jahre heraussuchen. Wie fast überall haben Sie die Möglichkeit, zwischen Heim-, Auswärts- oder allen Spielen zu wählen.

Haben Sie Druck gewählt, so erscheint eine Abfrage, wieviele Tabelle pro Seite gedruckt werden sollen. Dies ist deshalb notwendig, da nicht jeder Drucker die Schriftzeichen in der gleichen Höhe ausgibt, obwohl die gleiche Schrift verwandt wird. (So passen z.B. bei einem HP-Tintenstrahldrucker 3 Tabellen a` 16 Vereine auf ein DIN A4 - Blatt, ein Epson 550 wiederum läßt dies nicht zu). Sollten Sie in der Grundeinstellung die letzte Tabelle auf einer Seite nicht vollständig erhalten, so wählen Sie eine Tabelle weniger.

Am Ende der Seite finden Sie eine Statistik aller Spiele (Gesamtpunkte, verlorene Spiele, Torverhältnis usw. aus diesen Begegnungen). Die Statistik gilt jeweils für den links plazierten Verein. Benötigen Sie auch für den zweiten Verein eine Statistik, so plazieren Sie ihn auf der linken Seite und starten Sie die Suche erneut.

## **Spieltagausgabe**

Der erste Spieltag, der auf dem Bildschirm angezeigt wird, ist der zuletzt eingegebene. Mit den Tasten **Vor-Zurück** können Sie zwischen den einzelnen Spieltagen hin- und herblättern.

Der erste Menüpunkt (Spieltage) gibt die Paarungen und Ergebnisse aus, der zweite (Spieltag/EDatum) die Spieltage mit dem dazugehörigen Einzeldatum, dabei wird allerdings der Vereinsname abgekürzt.

#### **Spiele eines Vereins auflisten**

Manchmal möchten Sie sicher eine Auflistung aller Spiele eines bestimmten Vereins im Überblick sehen. Markieren Sie in der Liste den gewünschten Verein, und beantworten Sie die Frage, ob Sie die Einzeldaten mit ausgegeben haben wollen. Werden Einzeldaten ausgegeben, so müssen die Vereinsnamen abgekürzt werden.

Sie haben hier die Wahl, ob Sie alle Spiele, nur Heim- oder auch nur Auswärtsspiele auflisten wollen. Die Ausgabe können Sie anschließend auf dem Drucker ausgeben.

#### **Tabellenberechnung**

Sie haben die Möglichkeit, normale (1. Spieltag bis aktueller Spieltag) oder auch diverse andere Tabellen berechnen zu lassen. So besteht die Möglichkeit, eine Tabelle nur für die Rückrunde, Tabellen für Heimund Auswärtsspiele oder auch kombiniert berechnen zu lassen.

Tragen Sie den ersten Spieltag ein, ab dem eine Tabelle berechnet werden soll und geben Sie den letzten Spieltag an. (z.B. Sie wünschen am 25 Spieltag eine Rückrundentabelle der Bundesliga mit 18 Vereinen, dann geben sie bei **Von:** 18 und bei **Bis:** 25 ein).

Die berechnete Tabelle können Sie anschließend auf dem Drucker ausgeben.

# **Tabelle und Spieltag drucken**

Für jeden Spieltag können Sie eine Tabelle mit dem dazugehörigen Spieltag ausdrucken. Auf Wunsch läßt sich auch der nächste Spieltag mit ausgegeben: Wählen Sie dann ´Spieltag/Tabelle/Spieltag´.

#### **Nachholspiele**

Spiele, die durch schlechte Witterung oder wegen Fernsehübertragung etc. verlegt wurden, können hier aufgelistet werden. Sie haben die Wahl, ob Sie nur die Spielpaarungen ansehen wollen, oder aber zu jeder Paarung das (falls bekannt) Datum ausgegeben haben wollen. Nach der Bildschirmausgabe können Sie wählen, ob Sie einen Ausdruck der Paarungen vornehmen wollen.Der Ausdruck ist bei dieser Version unter Statistik verlegt worden, so daß Sie vor einem Druck sehen können, ob es sich lohnt.

# **Spiele gegen...**

Spiele zweier Vereine gegeneinander - wie: Drucken, jedoch hier nur Ansicht auf dem Bildschirm.

### **Konfiguration**

Hier können Sie Ihre Konfiguration (Farbe, Straftore, Schlüsseldateiname....) abspeichern, so daß bei einem erneuten Start des Programms die gleichen Voraussetzungen geschaffen werden können.

- 1. Die Farbpalette Sie können zwischen 3 Paletten wählen.
- 2. Schlüsseldateiname und Pfad. Wenn Sie eine Schlüsseldatei angelegt haben, so tragen Sie den Namen und, falls notwendig, den Pfad ein, unter dem die Datei gefunden werden kann.
- 3. Straftore. Die hier eingegebene Anzahl wird für das Ergebnis bei X-Wertung benutzt. (Normal 2)

## **Satzname und Saison ändern**

Haben Sie eine Schlüsseldatei geladen, so ändern Sie die Saison den Jahrgangsnamen, und anschließend die Vereinsnamen, da diese nur aus Buchstaben oder Zahlen (wie bei mitgelieferter Schlüsseldatei) bestehen.

#### **Vereinsdatei**

Zu jeder Programmgruppe wird eine Vereinsdatei angelegt. Beim Erstellen einer Gruppe müssen Sie hier vorab alle Vereinsnamen, die Sie in der ersten Saison benötigen, erfassen. Gehen Sie hierbei sorgfältig vor, da die Namen später zur Berechnung einer Ewigen Tabelle (Vollversion) benötigt werden und nur gleichlautende Namen als ein- und derselbe Verein angesehen werden kann. Zum andern haben auch Sie die Gewißheit, daß sie in jeder Saison den Namen eines Vereins immer gleich geschrieben haben.

Sollten Sie später einmal doch etwas verändern müssen, so laden Sie die bereits angelegten Jahrgänge und übertragen dort die neuen Vereinsnamen.

Bei Erweiterung (Aufstieg) sehen Sie nach, ob die betreffenden Vereine bereits vorhanden sind. Falls nicht, tragen Sie sie an irgendeiner Stelle ein - egal wo, da bei der späteren Benutzung die Namen sortiert ausgegeben werden. Wollen Sie eine größere Anzahl entfernen, so markieren Sie die Zeilen (Mouse oder SHIFT+Pfeiltasten) und betätigen **Entf** im Ziffernblock.

Nach der Änderung (oder Erweiterung) speichern Sie die Datei wieder ab. Haben Sie sich an einige Stellen vertan, wählen Sie **Abbruch** und laden evtl. erneut.

# **Punktabzug**

Wird ein Verein mit Punktabzug bestraft, so wählen Sie diesen Menüpunkt an und tragen hier die Punkte ein, die einem Verein abgezogen werden. Ein Beispiel wäre in der Saison 93/94 der Verein Dynamo Dresden. Der Punktabzug wird erst am letzten Spieltag vorgenommen - Sie haben aber hier die Wahl, den Abzug auch in der laufenden Saison zu berücksichtigen.

# **Farbpalette**

Sie können zwischen 3 Farbpaletten wählen. Die Palette, die Sie hier auswählen, ist nur während Ihrer Arbeitssitzung aktiv. Wollen Sie mit der gewählten Palette bei jedem Programmstart arbeiten, so tragen Sie diese in die Konfigurationsdatei ein.

### **Drucker**

Der Ausdruck erfolgt immer an den Standarddrucker, den Sie unter Windows deklariert haben. Wollen Sie einen anderen Drucker zum Standard wählen, können Sie unter diesem Menüpunkt die Druckerkonfiguration der Systemsteuerung schnell erreichen.